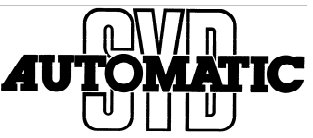

- **Issue: How do I Set up a connection to SQL server, with CP Card. E.g. CP343-1 or CP443-1.**
- **Answer: To setup a TCP-IP communication with a SQL server you must use "Netpro". In opposite to PN ports, a CP card manages its connections, with its own CPU.**

1: First!

Check that your hardware is consistent.

This is a View from our test setup, please make update for your environment

剛| Then make a "Save and Compile".

 $\rightarrow$  If you need to change PLC and here need to delete it, remember not to delete programs!!

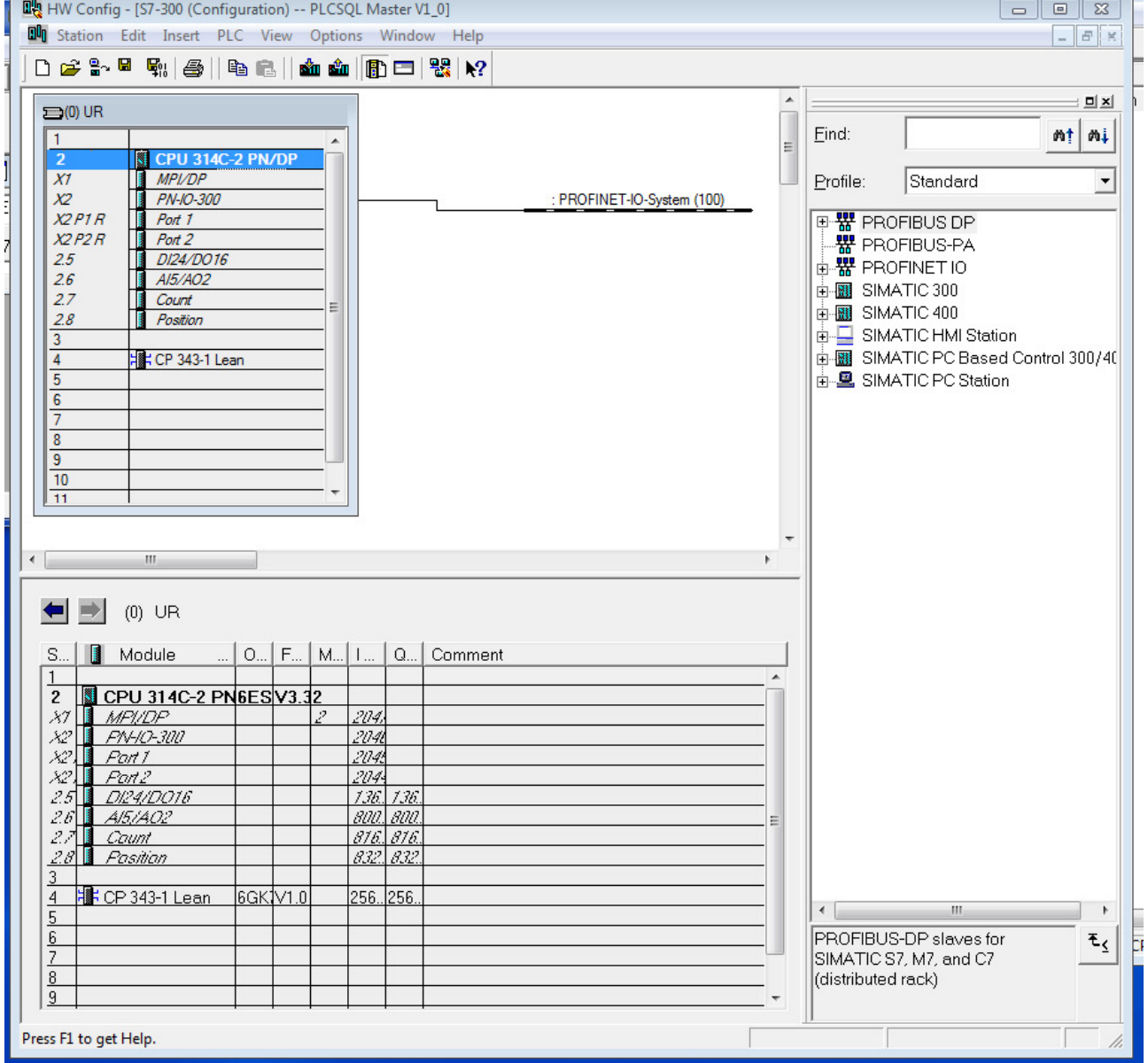

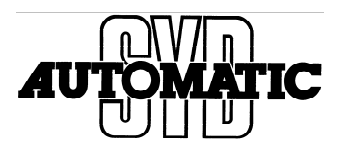

## In Simatic Manager

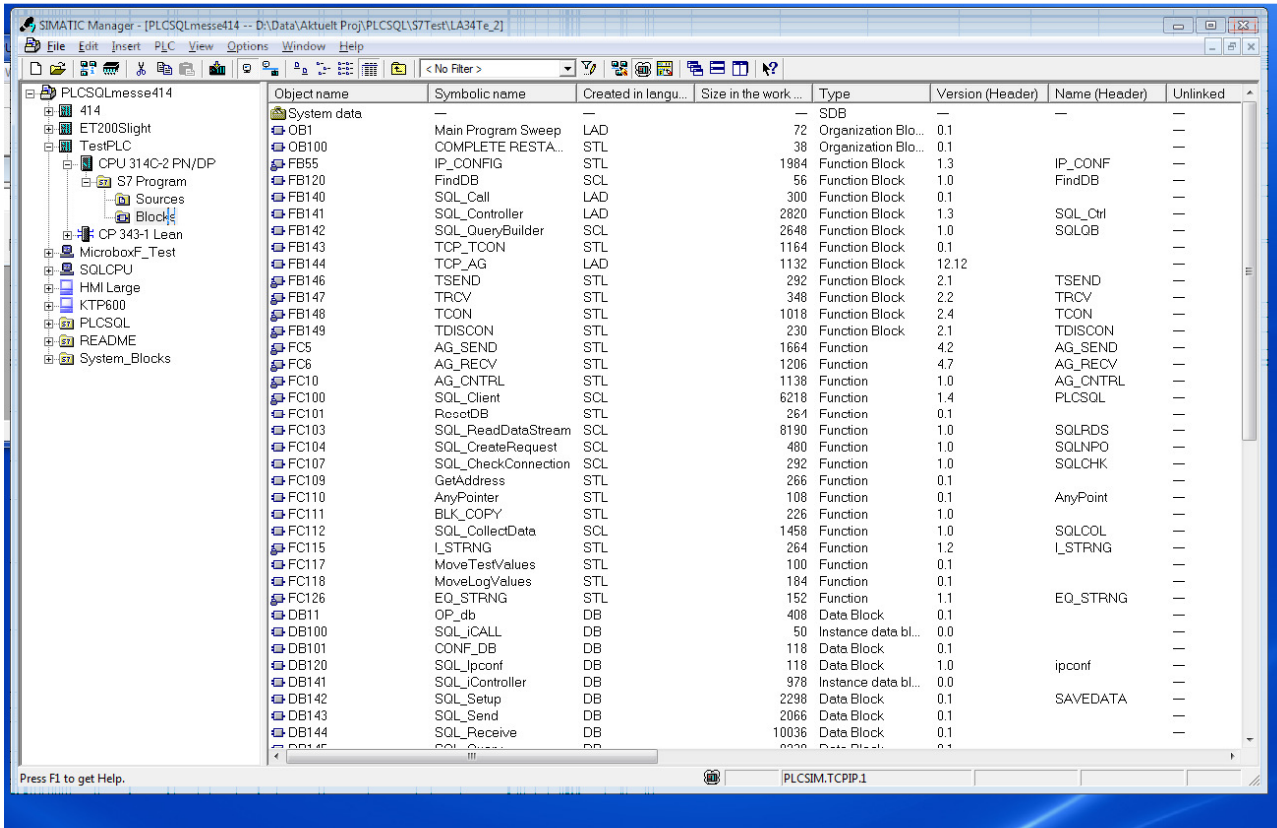

## Click on:  $\rightarrow$  Configure Network

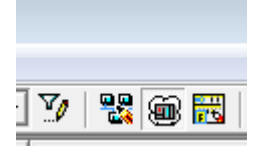

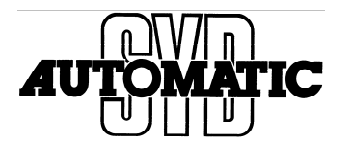

Now you get a Picture similar to this down below. We use a S7-300 with PN and a CP Card.

→ When there is a PN connection it must be in use, so even if you do not want to use it, you must give it an IP-Address.

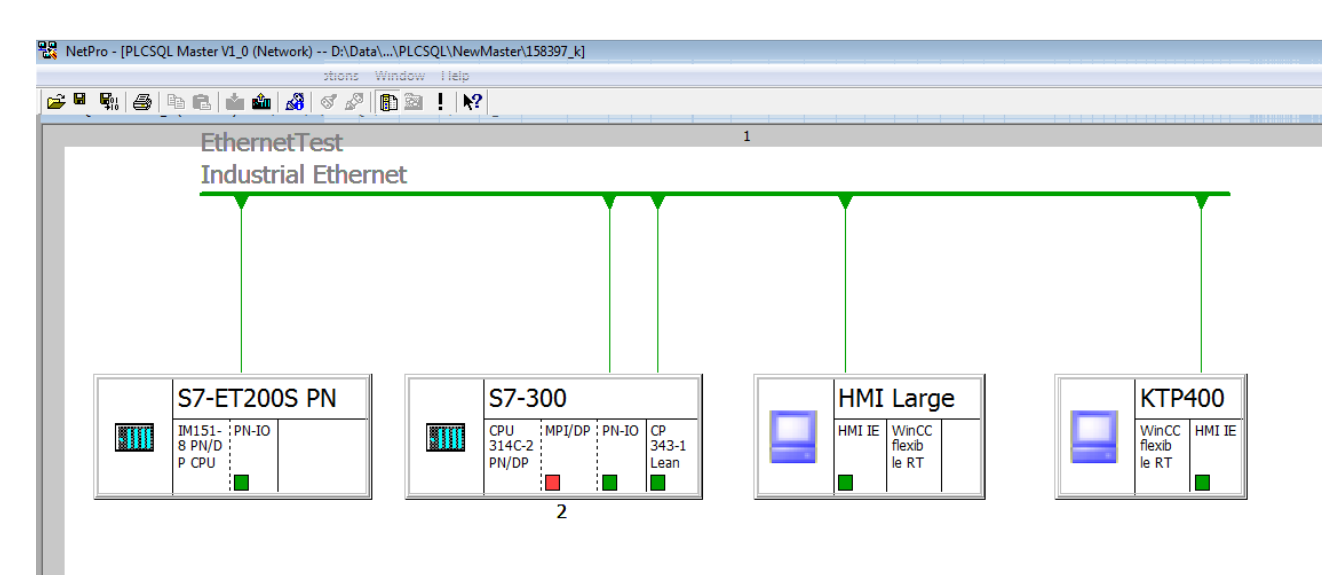

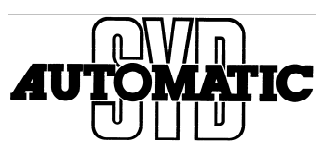

Now setup the connection for the CP Card. Click with the mouse in the CPU field for S7-300

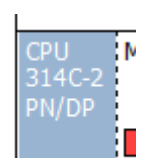

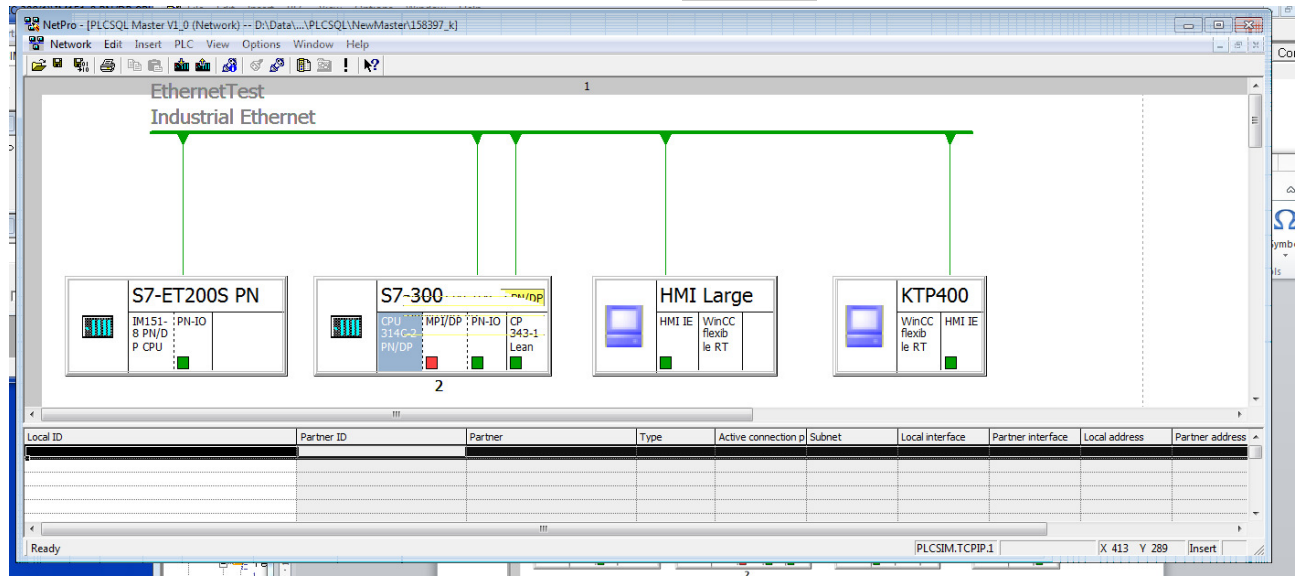

In bottom of Picture there is now shown data for connection.

Dobell Click with mouse in the empty field down below the text "Local ID"

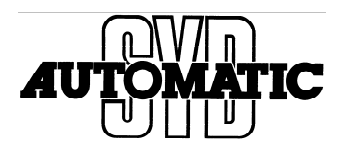

Picture "Insert New Connection" is opened.

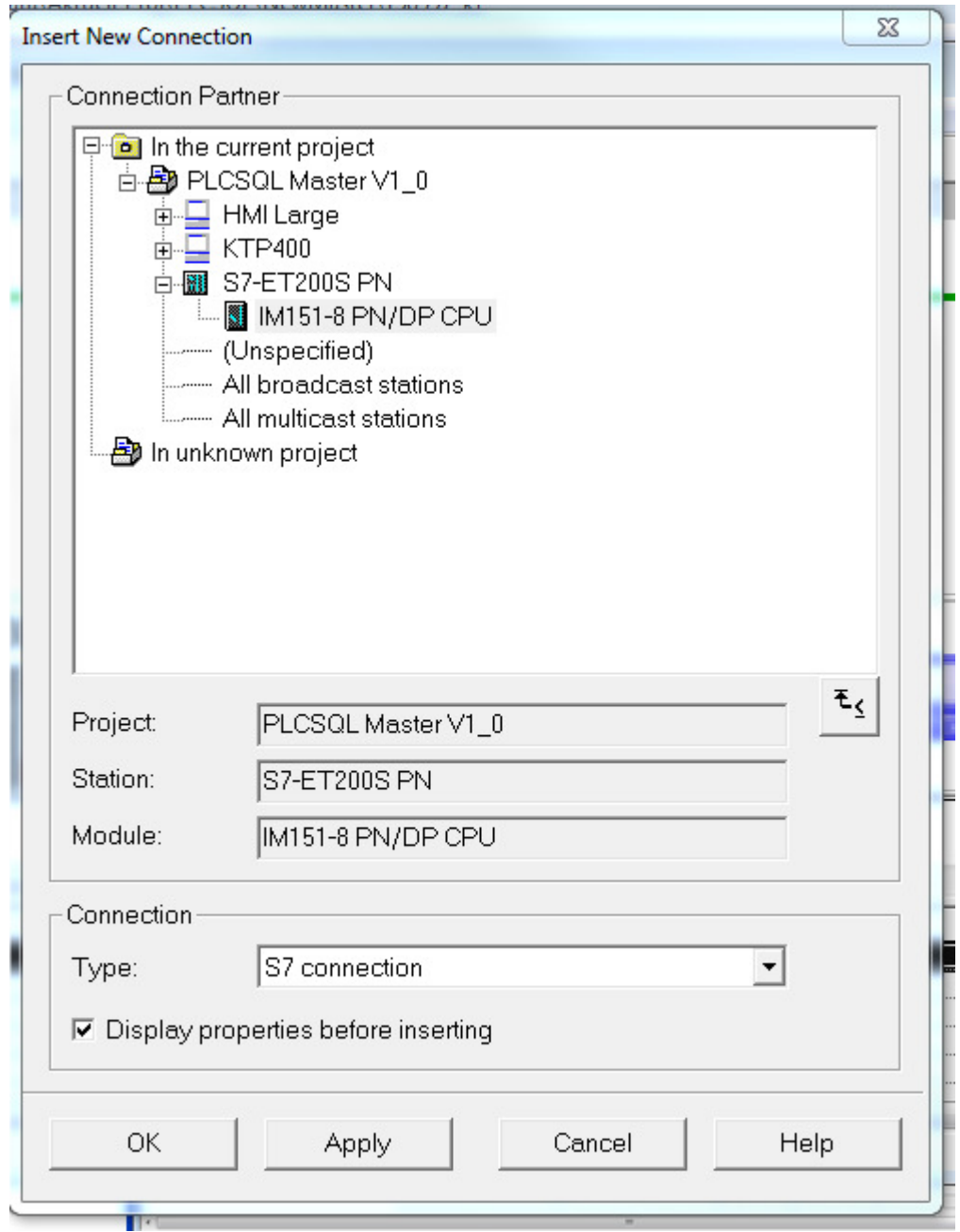

# First: Setup Connection

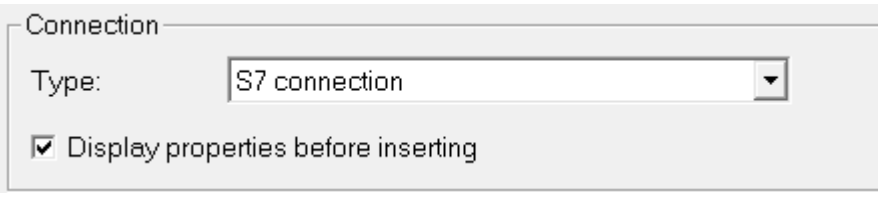

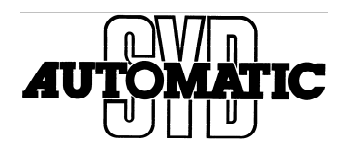

#### Chose to make it a "TCP Connection"

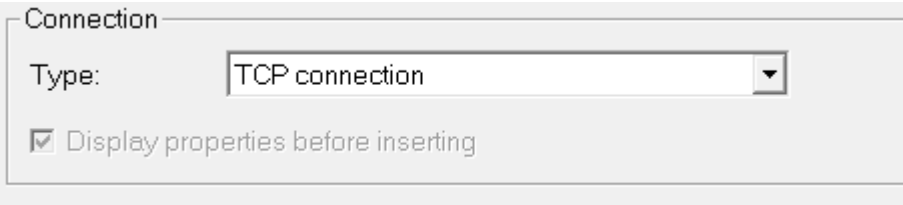

Then Chose an (Unspecified) connection

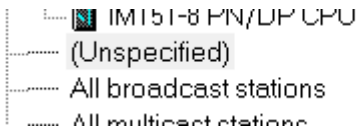

If this box is opened, it inform you about that if you have PLC in one IP and wish to Connect to another with the CP-Card, then remember to setup a router.

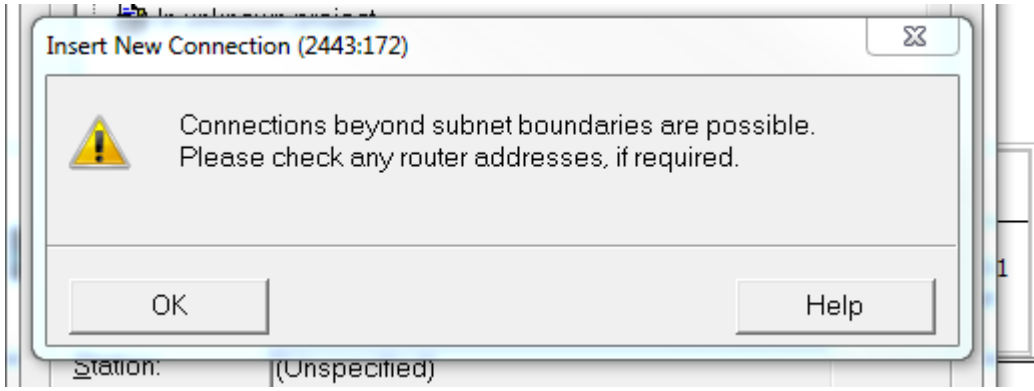

Click "OK"

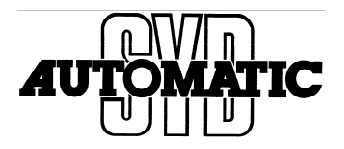

Setup Properties – TCP connection is opened.

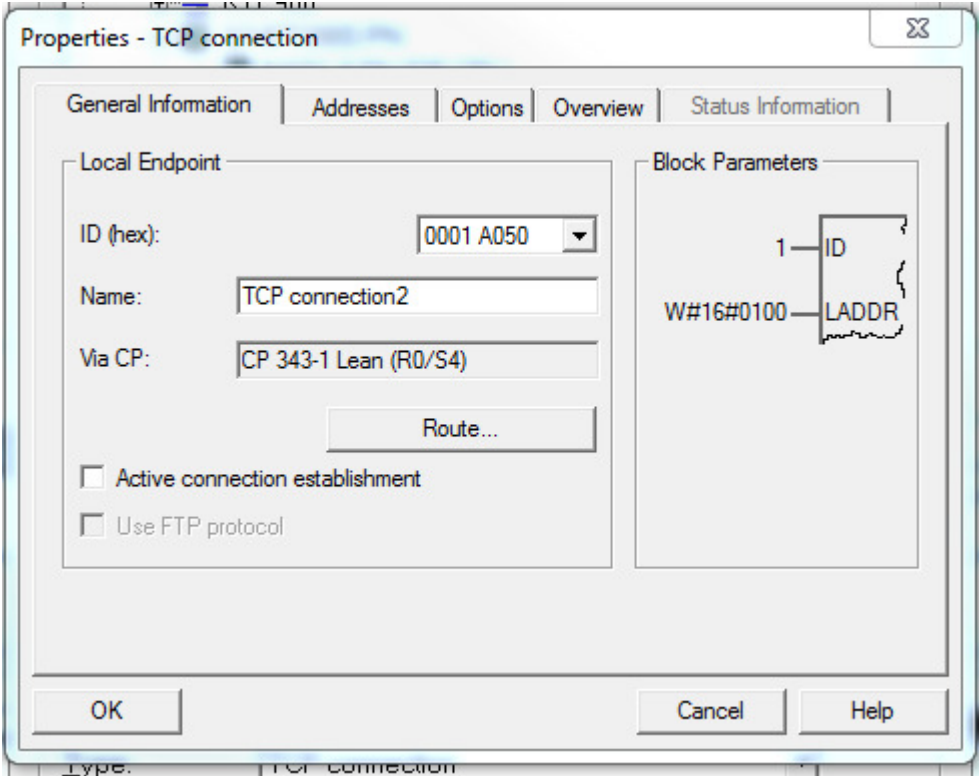

If you have more than one Cp-Card, use "Route" to setup witch one there is in use.

Now Clik on "Active connection establishment"

 $\rightarrow$  if "On" the Cp-Card will make the connection to remote for you

```
\overline{\nabla} Active connection establishment
```
Write down these parameters shown here:  $\rightarrow$  ID=#1; LADDR=W#16#0100 is in Hex( Dec= 256)

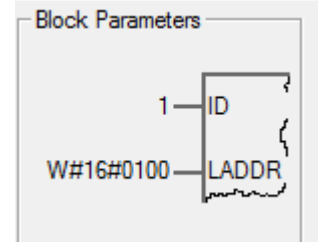

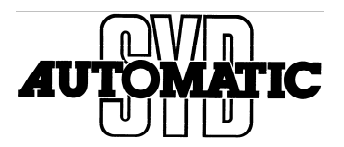

## The noted "Block adress" is to be inserted in DB "SQL\_Setup"

ConnectionID: Defines the Connection nr. Made in Netpro.

Laddr: **In the logical address for the connection, in Hex.** 

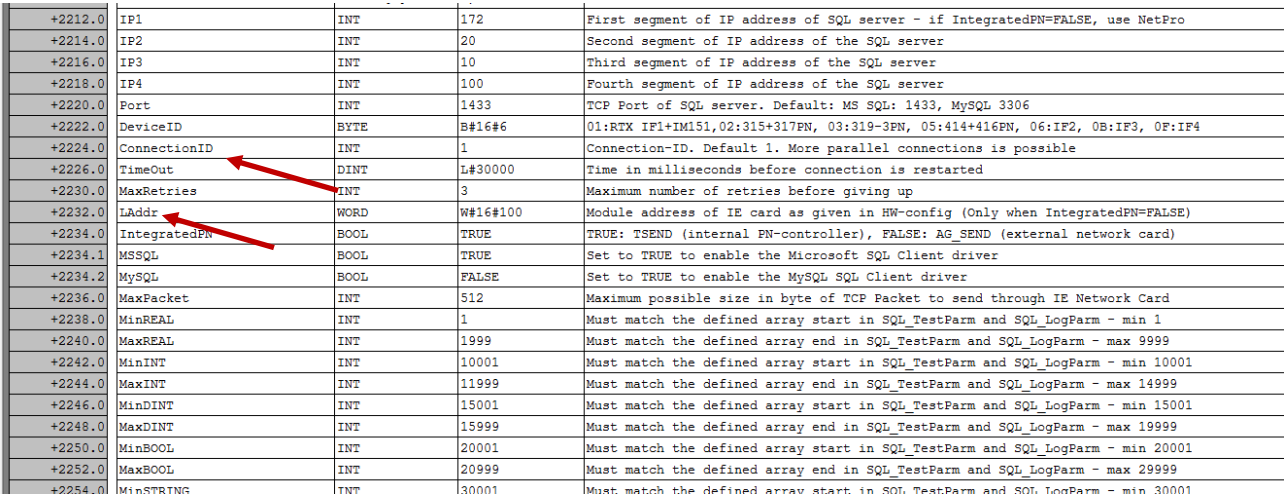

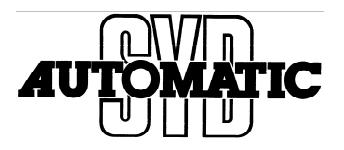

Now change to show properties for "Addresses"

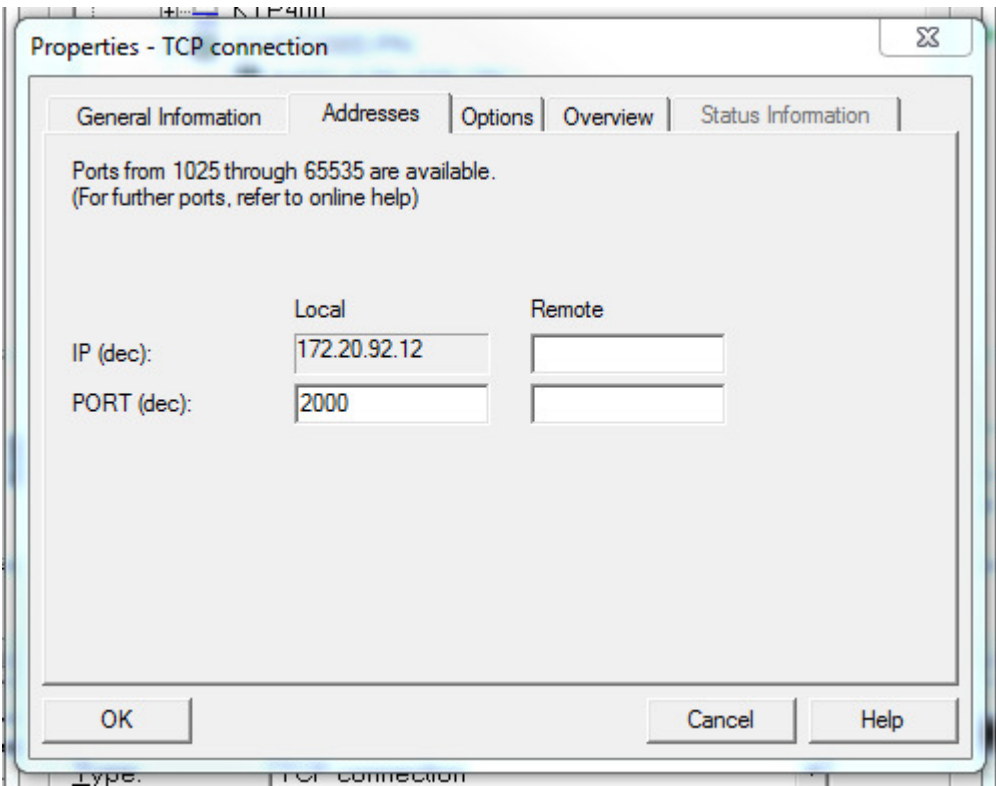

Data for Remote IP must be given.:

Remote Port is always = 1433 Remote IP (dec) must be given by you:

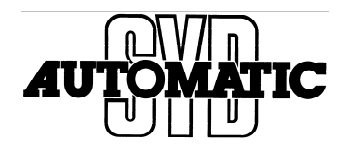

In our test project we do use setup to another subnet.

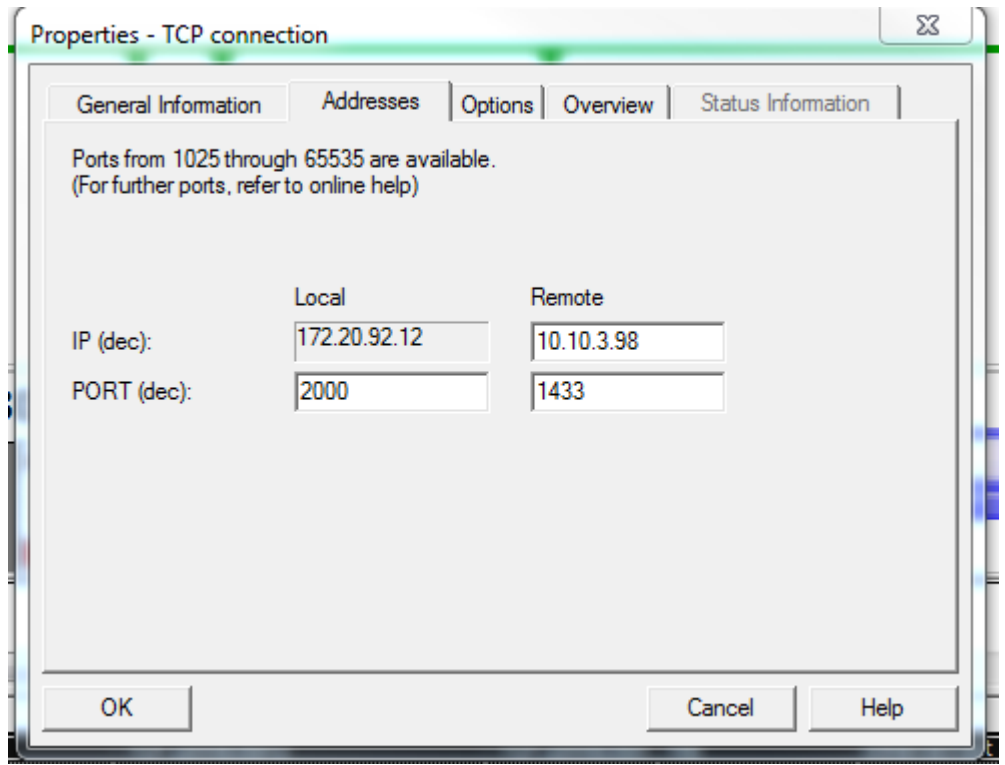

The 2 last Properties is not in use. So Click "OK".

Now double Click on the CP-Card. When Click do it on the "Green" Square, otherwise you will get the setup for the CP-Card and not for the IP-Port.

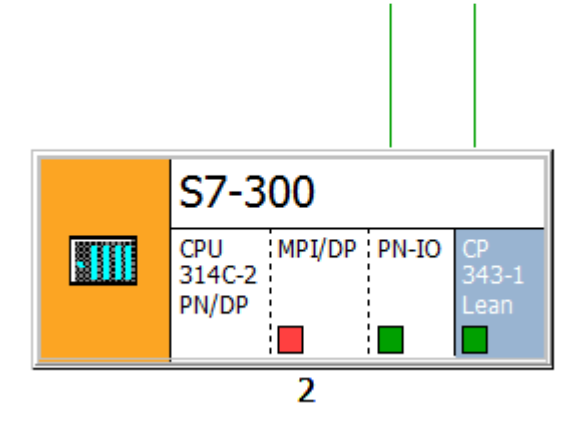

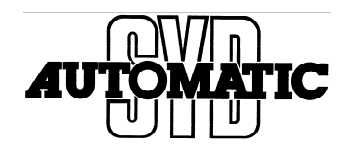

The picture show the setup and IP-address for this CP-Card.

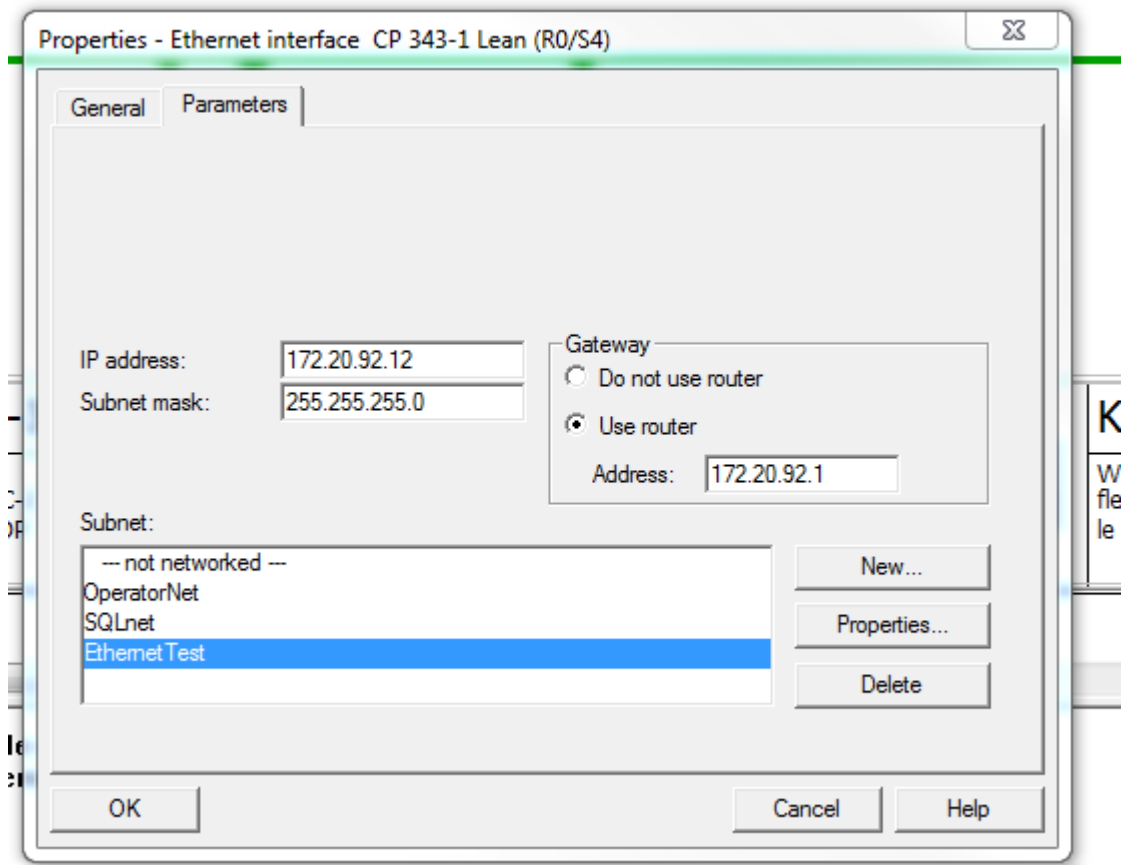

We are in test working with 3 types of nets, and therefore you can see 3 net, we have chosen Ethernet Test.

The most important here is the setup of router if you will use 2 IP-net as we do here.

Type in your IP address:

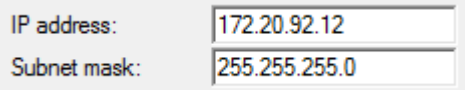

Type in your Router address, if in use:

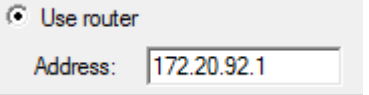

Click "OK"

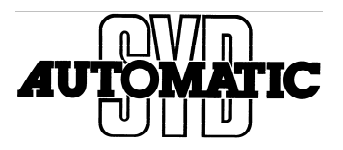

In your project the CPU is turned to be "Red".

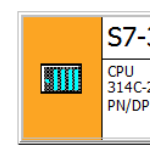

歐

Then make a "Save and Compile". It can be done here:

Or by the "Network" 무용 NetPro - [PLCSQL Master V1\_0 (Network) -- D:\Data\...\PLCSQL\NewMaster\158397\_k]  $\begin{array}{|c|c|c|c|c|}\hline \multicolumn{1}{|c|}{\mathbf{C}} & \multicolumn{1}{|c|}{\mathbf{X}}\hline \end{array}$ **DE Network** Edit Insert PLC View Options Window Help  $B$   $x$ 層  $Ctrl + O$ Open... Close  $\overline{\phantom{a}}$ Save Ξ Save and Compile...  $Ctrl + S$ **Check Consistency**  $Ctrl + Alt + K$ **Check Cross-Project Consistency** Ctrl+Alt+M Print...  $Ctrl + P$ Print Preview... Page Setup... 1 PLCSQL Master V1\_0 (Network) -- D:\Data\Aktuelt Proj\PLCSQL\NewMaster\158397\_k 2 PLCSQLmesse414 (Network) -- D:\Data\Aktuelt Proj\PLCSQL\S7Test\LA34Te\_2 3 PLCSQL\_V2 (Network) -- D:\Data\Aktuelt Proj\PLCSQL\TestProj\prog\PLCSQL\_1 4 PLCSQLSmurfit (Network) -- D:\Data\Aktuelt Proj\PLCSQL\PLCSQLSm Exit  $Alt + F4$  $\overline{2}$ ∢ m To display the connection table, please select a module capable of a connection (CPU, FM module, PLCSIM.TCPIP.1 Saves and generates system data for the current network.

Depending of the actual state it will show this picture:

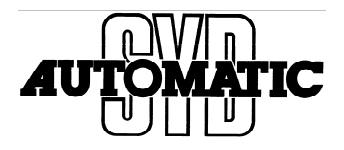

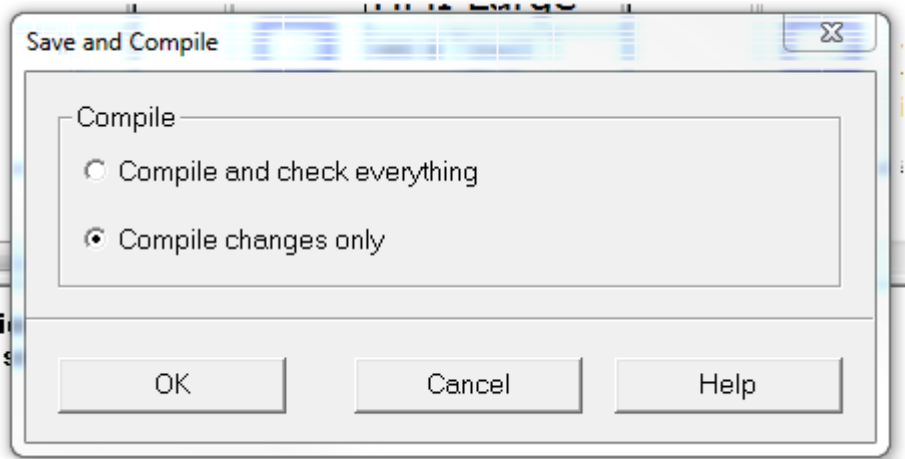

Either with check in "Compile and check everything" or "Compile changes only", but just let the pc chose and check the "OK".

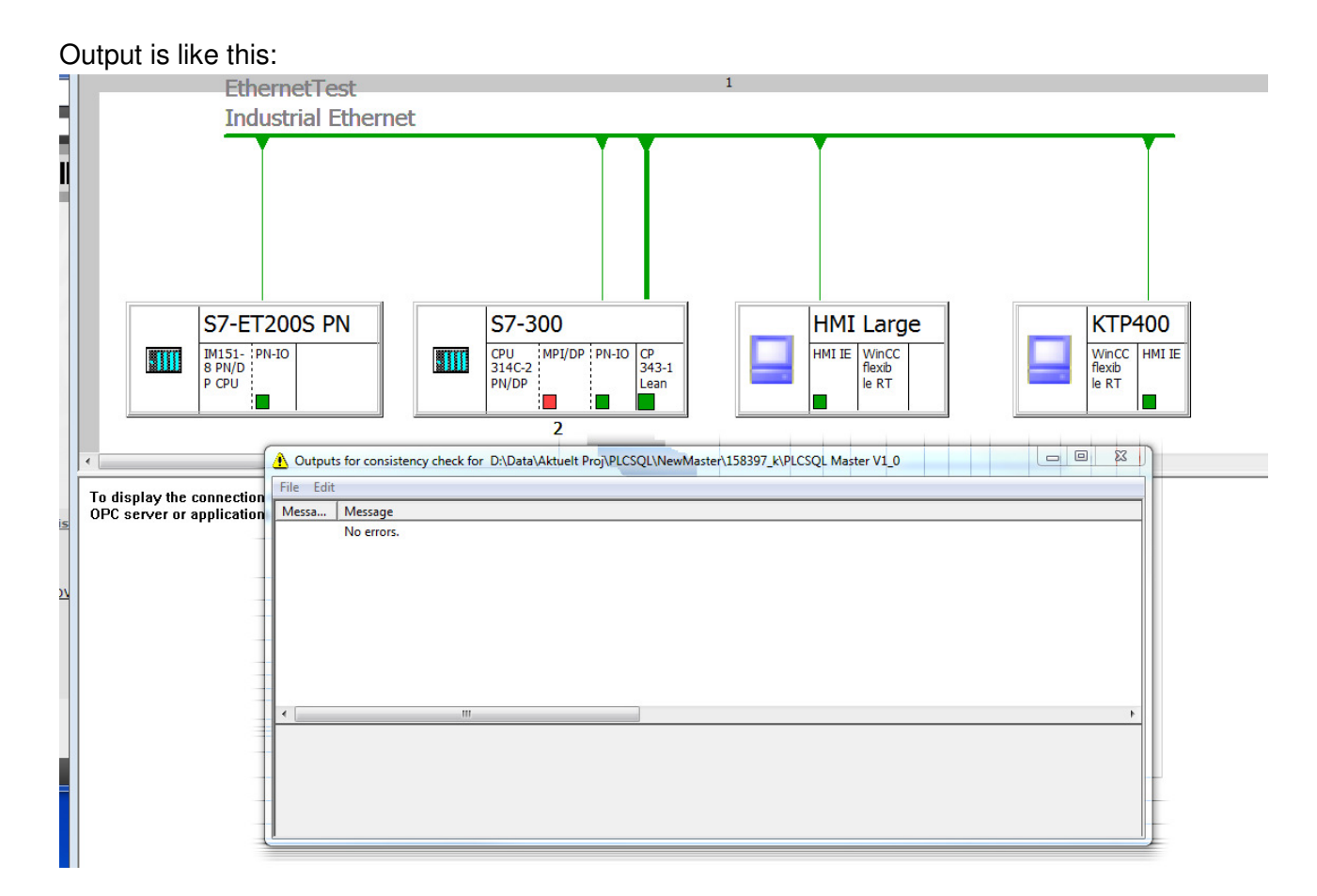

The most important is that all CPU is White = OK.

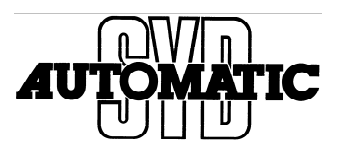

Now chose the S7-300 CPU and download:

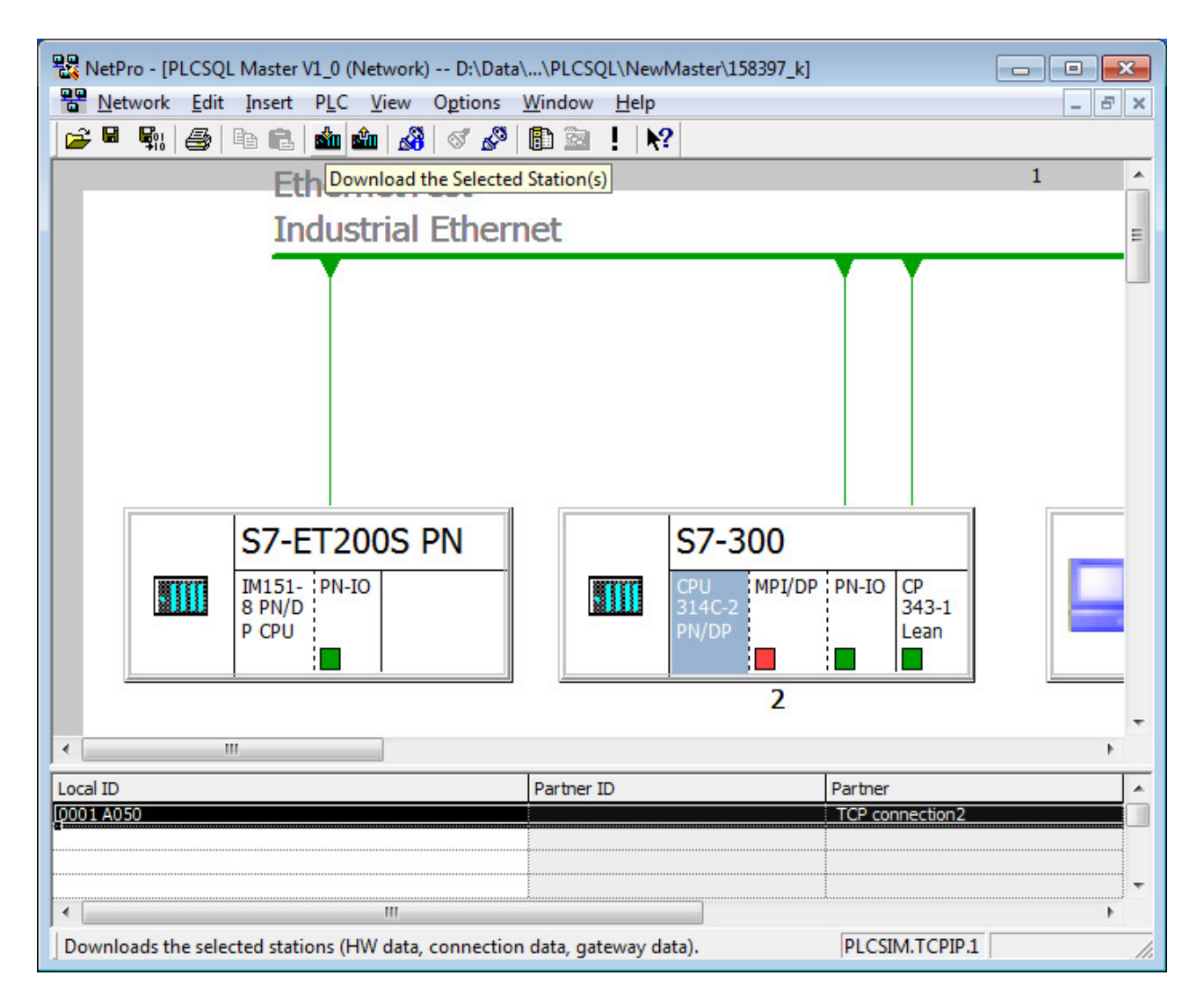